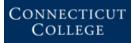

### **Information Services** Smart Device Registration Procedure

\*\*\*\*NOTE: \*\*\*\* Do NOT connect your device to the network prior to following the below steps. Device (i.e. Apple TV, Chromecast, Google Home, Amazon Firestick, Roku, older Kindles, etc.) registration should **only** be used for devices that **CANNOT** connect to eduroam.

Below are the instructions on how to register your device, then connect it to IoT-Student

- 1) Navigate to <u>clearpass.conncoll.edu/Guest</u> on your computer or device
- 2) Login with your Camel Username (not your email address) and Password, as shown below:

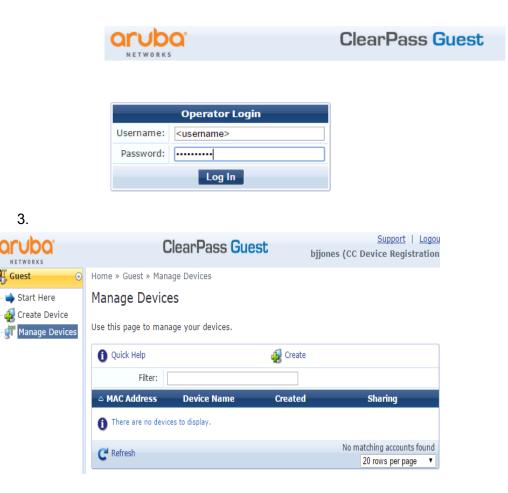

#### Creating a New Device Registration:

1. Once you are logged into ClearPass Guest, click Create. You will need to enter the following information

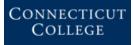

## **Information Services** Smart Device Registration Procedure

- a. Device Name: Your Camel User Name Device name (Example: bbjones-AppleTV)
- b. Mac Address
- c. You can also enable Airgroup, which will allow you to use Airplay across networks (example computer is connected to eduroam and Apple TV device is on the IoT-Student Network).

To access your device with Airgroup, you have to add your Camel User Name, and any additional Camel User Names that you would like to share this device with. Choose "**Shared**" instead of "**Personal**" for this, and be sure to add your username so that you can access from your eduroam device.

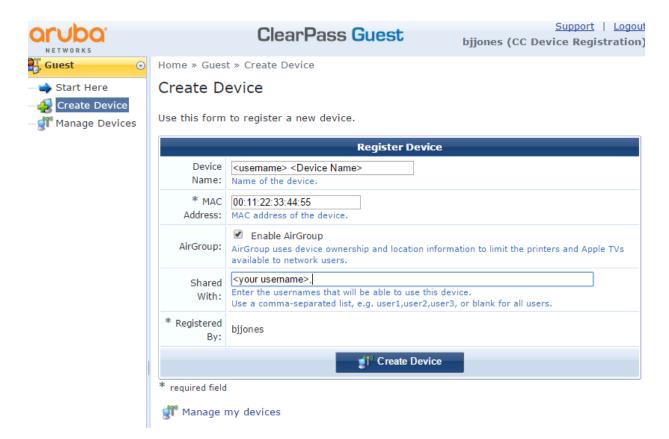

- 3) Now you can connect your device to IoT-Student
- 4) The password for this network is smartstu2023

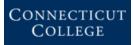

# **Information Services** Smart Device Registration Procedure

#### PLEASE NOTE:

Some smart devices (such as Google Home) will require you to temporarily connect your client to the device directly - this is okay and you can reconnect your phone or laptop back to <u>eduroam</u> if it does not automatically happen when the setup is complete.

DO NOT connect your client device (smartphone, laptop, tablet) to the IoT network. When found, these devices will be removed and blocked from the wireless network.